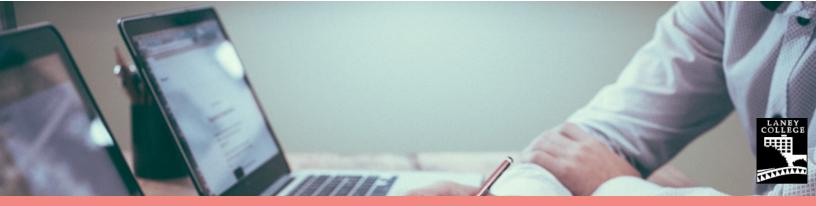

## ZOOM Meetings: How To Set-Up and Attend

**Step 1:** Create Your Own Educational Account

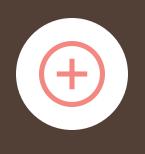

Visit https://www.conferzoom.org/ConferZoom/SignUp You will need your Peralta email ID to sign up.

Note: If you already have a Zoom account with an .edu email, contact CCC Confer Tech Support at 760-744-1150 ext 1537 or support@ccctechconnect.org to convert your account to an educational one.

Step 2: Host a Meeting

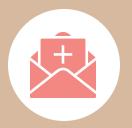

Sign in to your account and click on Meetings on the left side and then "schedule a meeting". Enter details of your meeting. Send the meeting link to your attendees/students.

Need help? Watch the video: https://support.zoom.us/hc/enus/articles/201362413-How-Do-I-Schedule-Meetings-

Step 3: Attend a Meeting

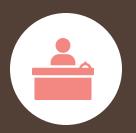

Each meeting has a unique number called a meeting ID that is required to join a meeting. If you are joining via telephone, you will need the teleconferencing number provided in the invite. Go to https://zoom.us/join and enter your meeting ID.

Need help? Watch the video: https://support.zoom.us/hc/enus/articles/201362193-Joining-a-Meeting

Step 4: Share Documents

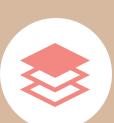

Once you are signed into your meeting, click the Share Screen button located in your meeting controls.

Learn more about screen sharing: https://support.zoom.us/hc/en-us/articles/201362153

Laney College does not discriminate on the basis of age, race, religion, color, gender identity, gender expression, sexual orientation, ancestry, citizenship, national origin, military or veteran status, disability, marital status, pregnancy, medical condition, and immigration status.